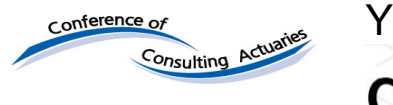

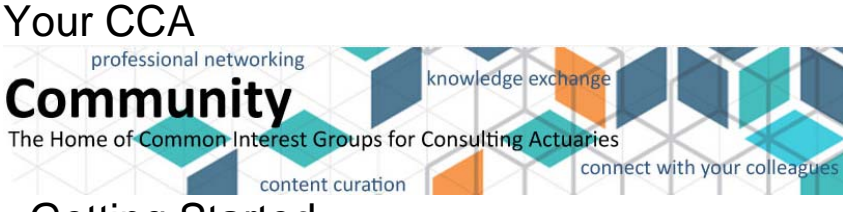

- Getting Started

### **Sign In**

1. Click the **Login** link in the upper left corner of the screen.

Login

#### 2. Provide your E-mail and Password information, and click the **SIGN IN** button. This is the same login information that you always use on the CCA website.

# *DO NOT CREATE A NEW ACCOUNT OR EMAIL ADDRESS!*

Your login is tied to your CE credit tracking, attendance, payment, and other records of your CCA membership.

If you have any difficulty with the password reset function, please email conference@ccactuaries.org or call the CCA office at 847-719-6500 between the hours of 8:30 AM and 4:30 PM CT Monday - Friday.

**Account Login** Please enter the user name and password that have been assigned

us before, please click the link below to create a new user account to access content that is only accessible to identified users.

E-mail

Password

 $\Box$  Keep me signed in

**SIGN IN** 

**Note:** When you first join, a Terms & Conditions page will display. You are required to agree to these before being allowed access to the community site.

You should now be signed in. To confirm, look in the top right of the screen: the **SIGN IN** button should no longer be there.

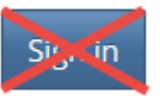

**Access the Community** Login | Register 1. Click **Member Resources**. Advancing the Practice® Conference of Consulting P There established and aspiring leaders let through collaborative education and en Community · Advar Home Member Resources Education Governance Archives Directory Join 2. Click **CCA Communities Site**. Education Archive: **Member Resources** Governance My CCA Account Volunteer Form - Get Involved (PDF) License Fee for Intranet Usage (PDF) CCA Communities and Special Interest Groups (SIGs) CCA Communities Site **Member Committees** professional networking 3. The **Communities** website La avoing the P mowledge exc Community appears. Click the drop-down mference or Consulting arrow to the right of **Communities** The Home of Comm **Prest Groups for Consulting Actual** iρs connect with link in the middle of the page. content curation COMMUNITIES -DIRECTORY - HELP **LATEST DISCUSSIONS LATEST SHARED FILES** 4. Select **Join/Leave Communities**. ABOUT COMMUNITIES AND SPECIAL INTEREST GROUPS JOIN/LEAVE COMMUNITIES **MY COMMUNITIES** Join a CCA Community or SIG 5. The **Join a CCA Community or**  The CCA is host to several actuarial communities or SIGs; active forums for getting answers, sharing your concerns, and taking **SIG** page appears with the list of actions to help shape the profession. The specialized knowledge that CCA Communities' members share continually helps to guide communities to which you already the design of CCA presentations, seminars, audiocasts and other continuing education offerings, advancing the practice. View All CCA Communities and SIGs belong. To leave the current community or join other ones, click the **Join/Leave Communities** button. CCA Communities and SIGs Public Plans Working Group **JOIN/LEAVE COMMUNITIES** 

- 6. The list of available communities appears.
	- **To join a community**, select its checkbox.
	- **To leave a community**, deselect its checkbox.
- 7. Click the **Save** button to retain the choices.

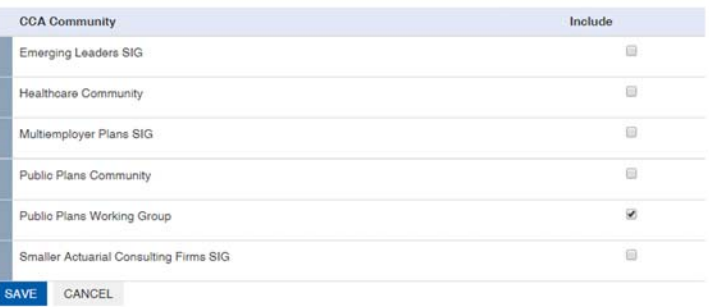

**GRAY BOOK/BLUE BOOK COMMITTEE O SETTINGS** 

LATEST SHARED FILES

ANNOUNCEMENTS

COMMUNITY HOME DISCUSSION & LIBRARY & EVENTS OF MEMBERS TO

**LATEST DISCUSSION POSTS** 

**SAVE** 

## **Create a Discussion Post**

1. From the **Community Home** page, click the **Discussion** tab.

- 2. Click the **Post New Message**  button.
- 3. Compose and send your discussion posting:
	- A. Type a subject line.
	- B. Write your message.
	- C. Add an attachment (optional).
	- D. Click **SEND**.

Note that this message will be sent to EVERYONE in the community.

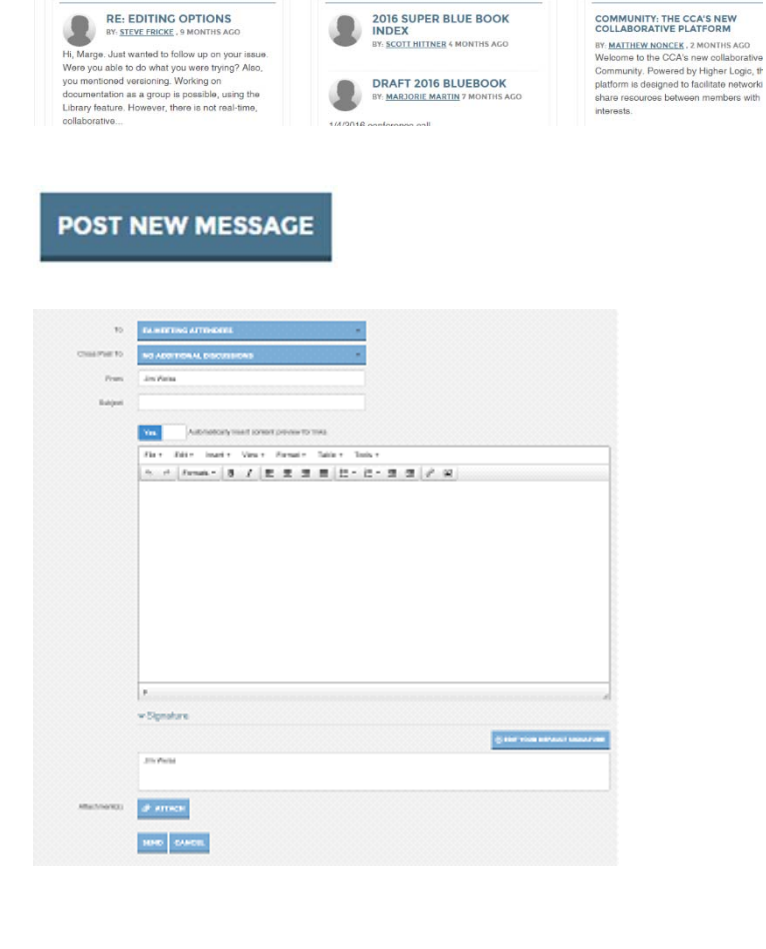

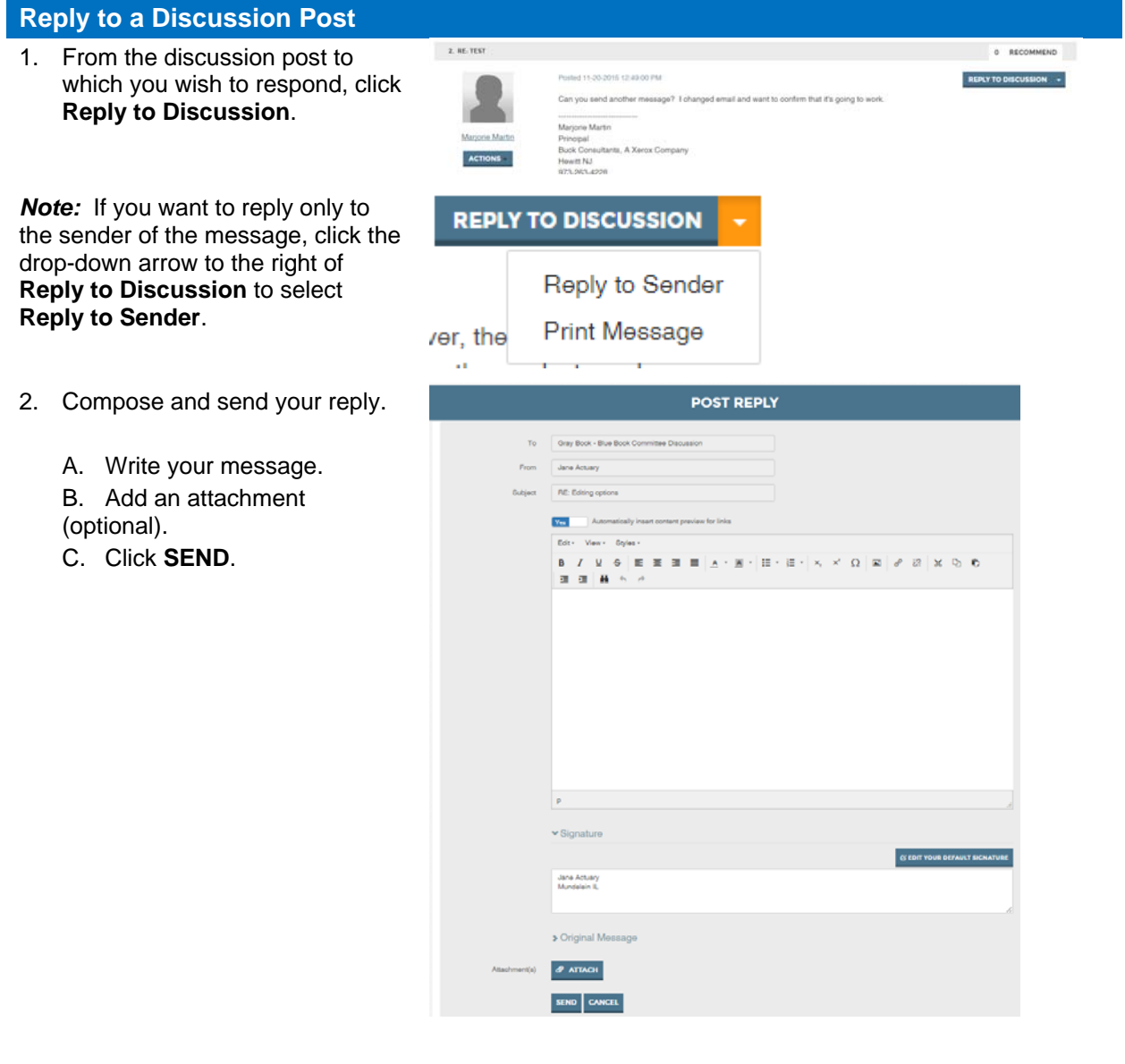

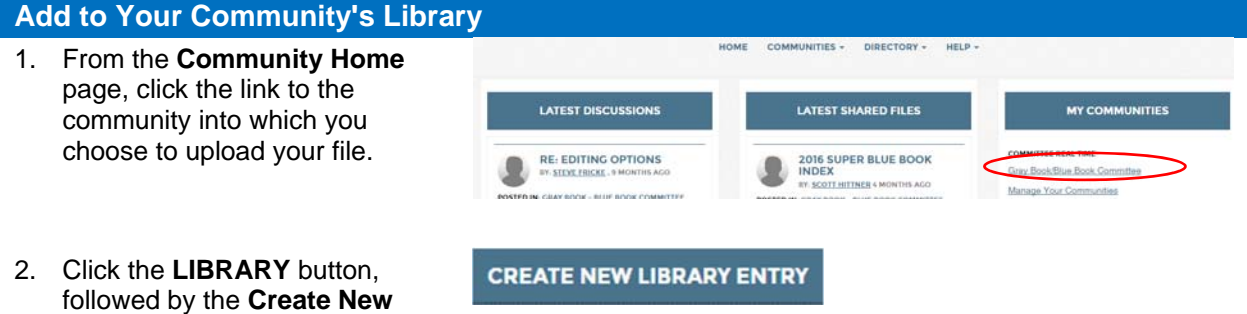

**Library Entry** button.

A. Enter a Title. B. Enter a Description. C. Select a folder in which to Library **CRAY BOOK - BLUE BOOK COMMITTEE** store the document. D. Select which type of library Folde [SELECT FOLDER] entry this is (for Word docs, Entry Type: Salect the [SELECT TYPE] PDFs, and spreadsheets, Eary entry you select **Standard File Upload**). NEXT CANCEL E. Click **Next**. 4. Click the **Choose and Upload UPLOAD YOUR FILES** button. CHOOSE AND UPLOAD **NEXT** PREVIOUS CANCEL Drag file here 5. Upload your library entry by using either of the following methods:  $-0r-$ A. Use the **Drag file here** function: Drag the file name into the box. B. To browse for your file: Click the Choose File Choose File button; select file. C. Click **NEXT** (at bottom right). 6. Click the **Next** button. **A** CHOOSE AND UPLOAD **UPLOADED FILE(S)** 14 Hacks for Flying.docx 侖

**NEXT** 

**B** Hilla

NEXT | FINISH | PREVIOUS | CANCEL

**FINISH** (Next up: Describe Your Files)

Title

(optional)

**PREVIOUS** 

**CANCEL** 

66-7 mmm

7. Describe your files:

3. Add your library entry:

- A. Enter a title for your file.
- B. Enter a description for your file.
- C. Click Next.

**Note:** Adding tags will make your document searchable.

Upload

## **Update Your Profile**

- 1. Open your profile:
	- A. Click the down arrow next to your profile.
	- B. Click the **Profile** button.
	- C. The **Profile Page** will display.
- 2. Profile information is recorded within **BIO**, **EDUCATION**, **JOB HISTORY**, **PROFESSIONAL ASSOCIATIONS**, and **HONOR & AWARDS** categories. Click the **ADD** button to add new information, the **PENCIL/EDIT** icon to update current information, or the **TRASH** icon to delete current information.
- 3. The **BIO** edit screen is displayed (at right). Type or copy & paste the information you want to appear in your profile and click **SAVE**.

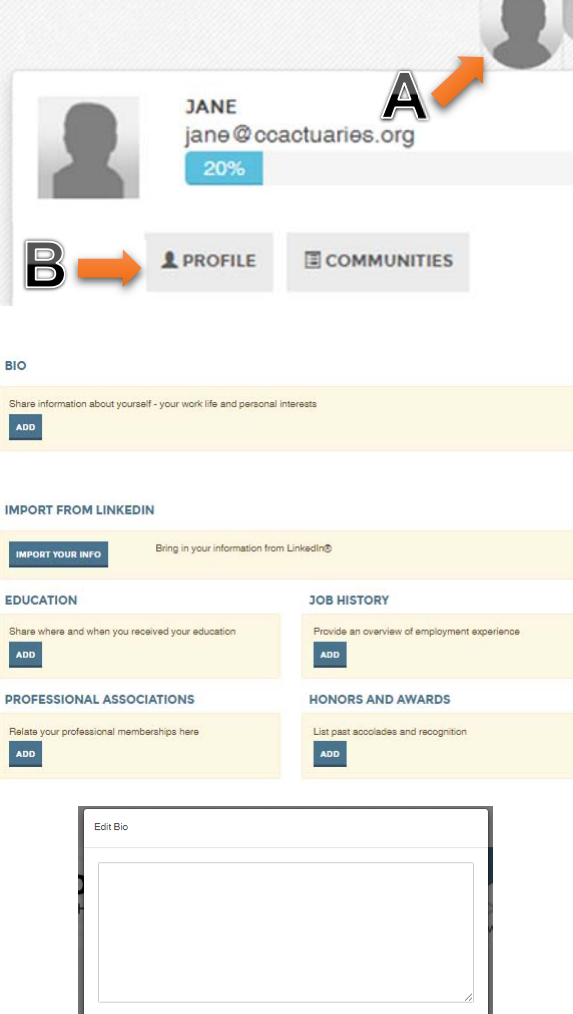

**Note:** You can (optionally) also import your picture and certain career summary information from LinkedIn. To do so, click the **Import Your Info** button. Then, select which content you want to include in your profile, and click **Save and Continue** to finish.

### **IMPORT FROM LINKEDIN**

SAVE CANCEL

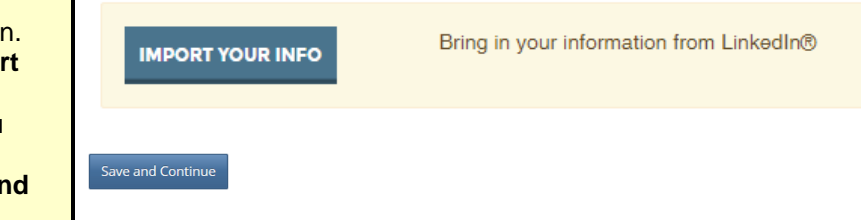

# **Shortcuts**

Be sure to read the table below, which provides simple, time-saving keyboard shortcuts.

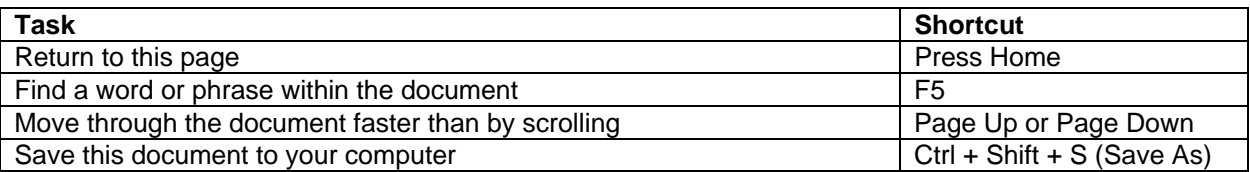